3.4.14 Using the Software Key in the Virtual Environment<br>This section describes the procedure for using a hardware key license on a DeviceXPlorer in a virtual environment.<br>Software key can be activate directly on the guest **3.4.14** Using the Software Key in the Virtual Environment<br>This section describes the procedure for using a hardware key license on a DeviceXPlorer in a virtual environment.<br>Software key can be activate directly on the gue Software key can be activate directly on the guest OS. However, the software key may not be activated correctly due to changes in the operating environment. Therefore, it is recommended to activate the software key on the host OS and use the license key from the guest OS. 3.4.14 Using the Software Key in the Virtual Environment<br>This section describes the procedure for using a hardware key liones on a DeviceXPlorer in a virtual environment.<br>Software key and be activate directly on the guest

Please follow the steps below to set up the host OS environment.

## 3.4.14.1 Set up CodeMeter Runtime on Host OS

In an environment where DeviceXPlorer is not installed, CodeMeter Runtime is required to be installed to use the license key.

- 
- 

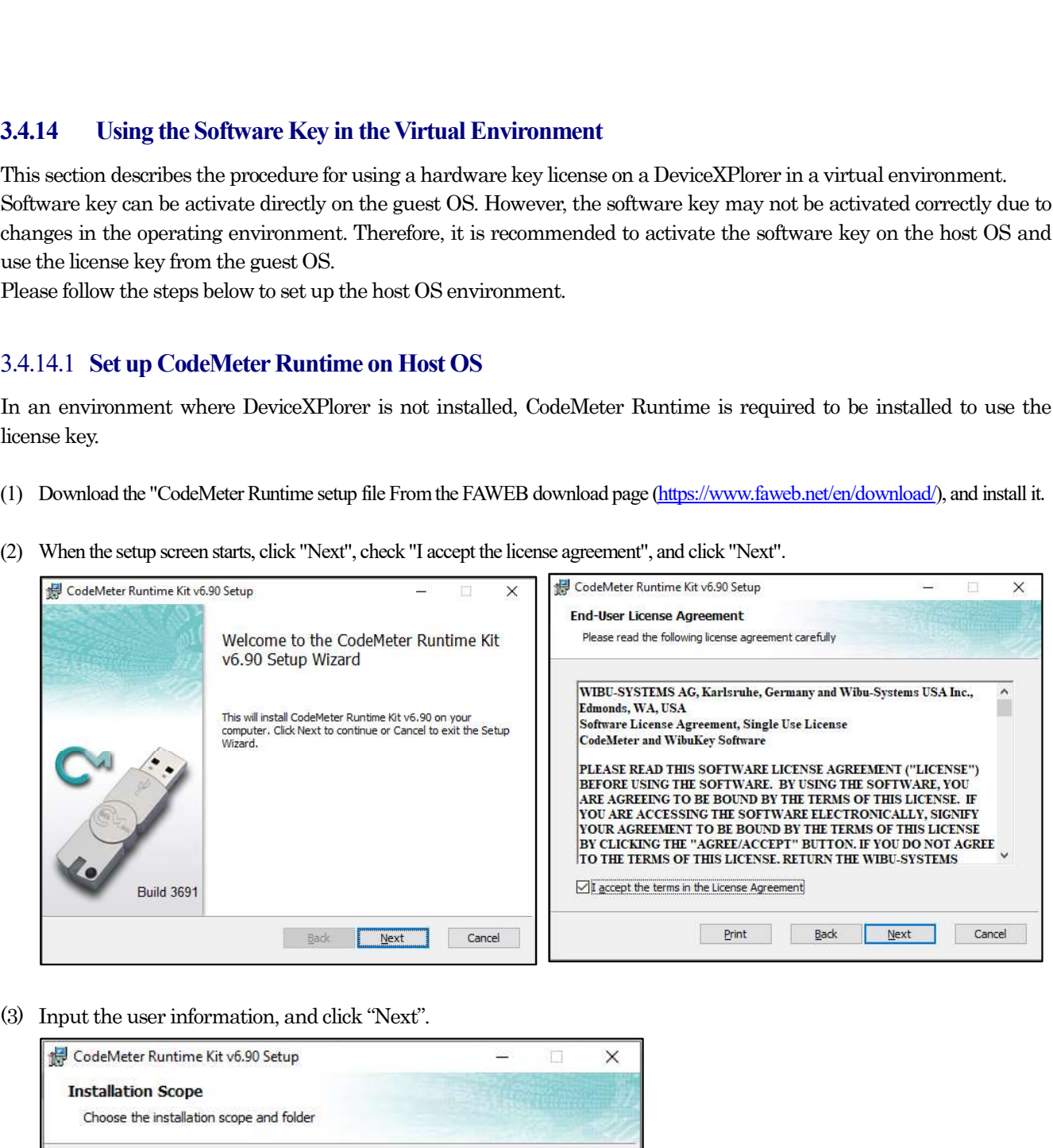

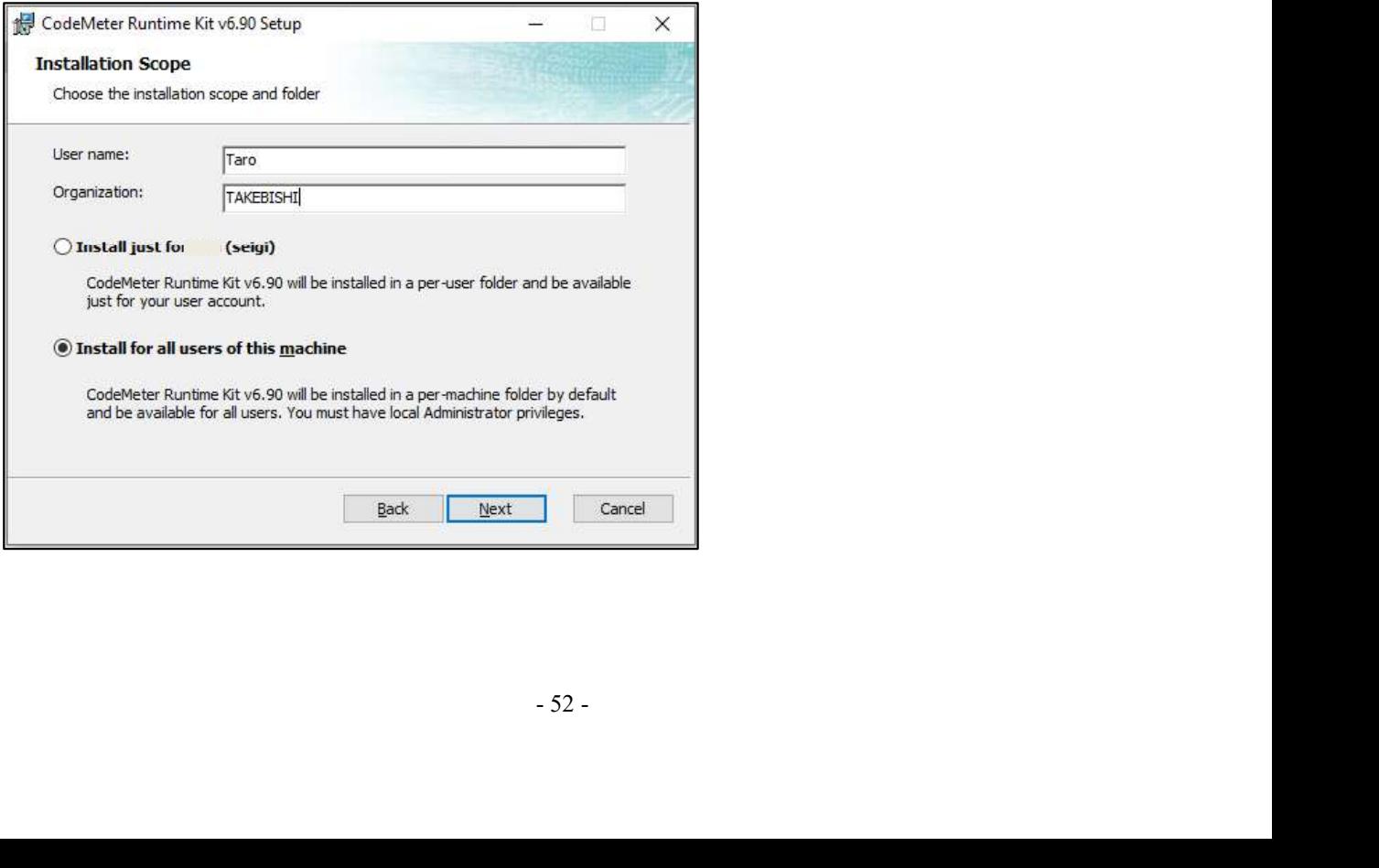

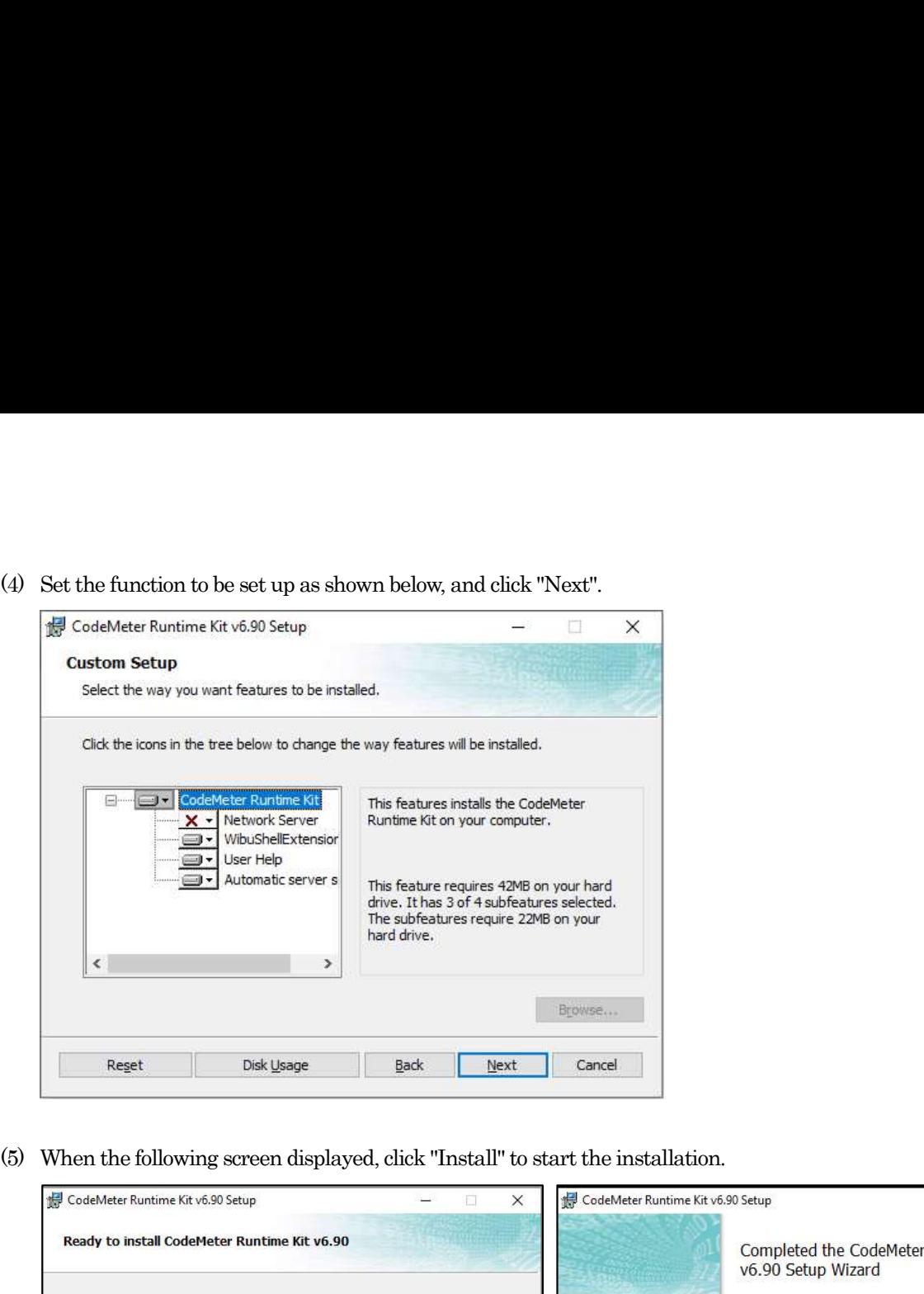

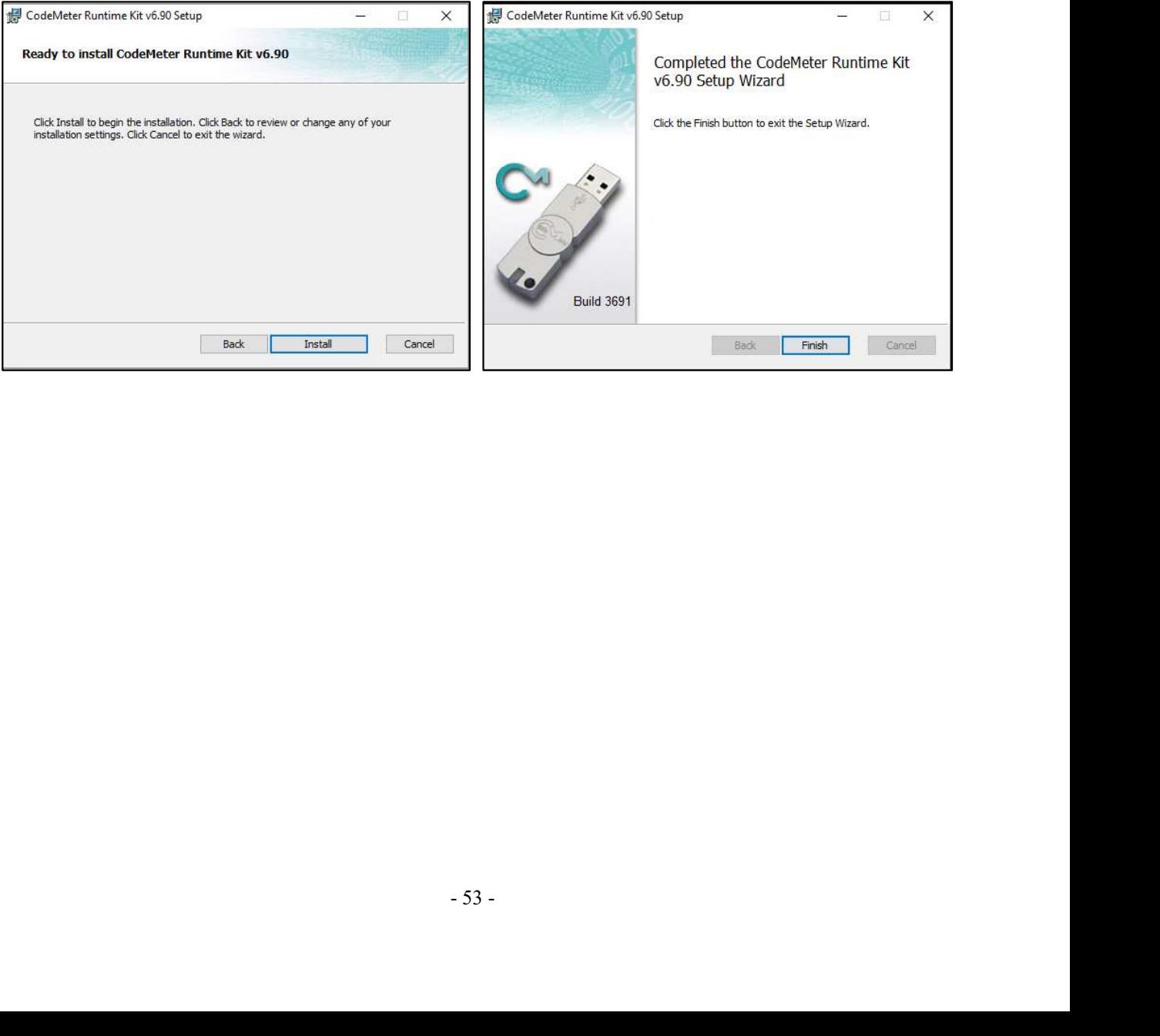

(6) The following describes the procedure to allow communication through CodeMeter's firewall in the firewall settings of the host OS. Open the "Allow an app or feature through Windows Firewall". (Control Panel > System a The following describes the procedure to allow communication through CodeMeter's firewall in the firewall settings<br>of the host OS. Open the "Allow an app or feature through Windows Firewall". (Control Panel > System and<br>S Security > Windows Firewall )

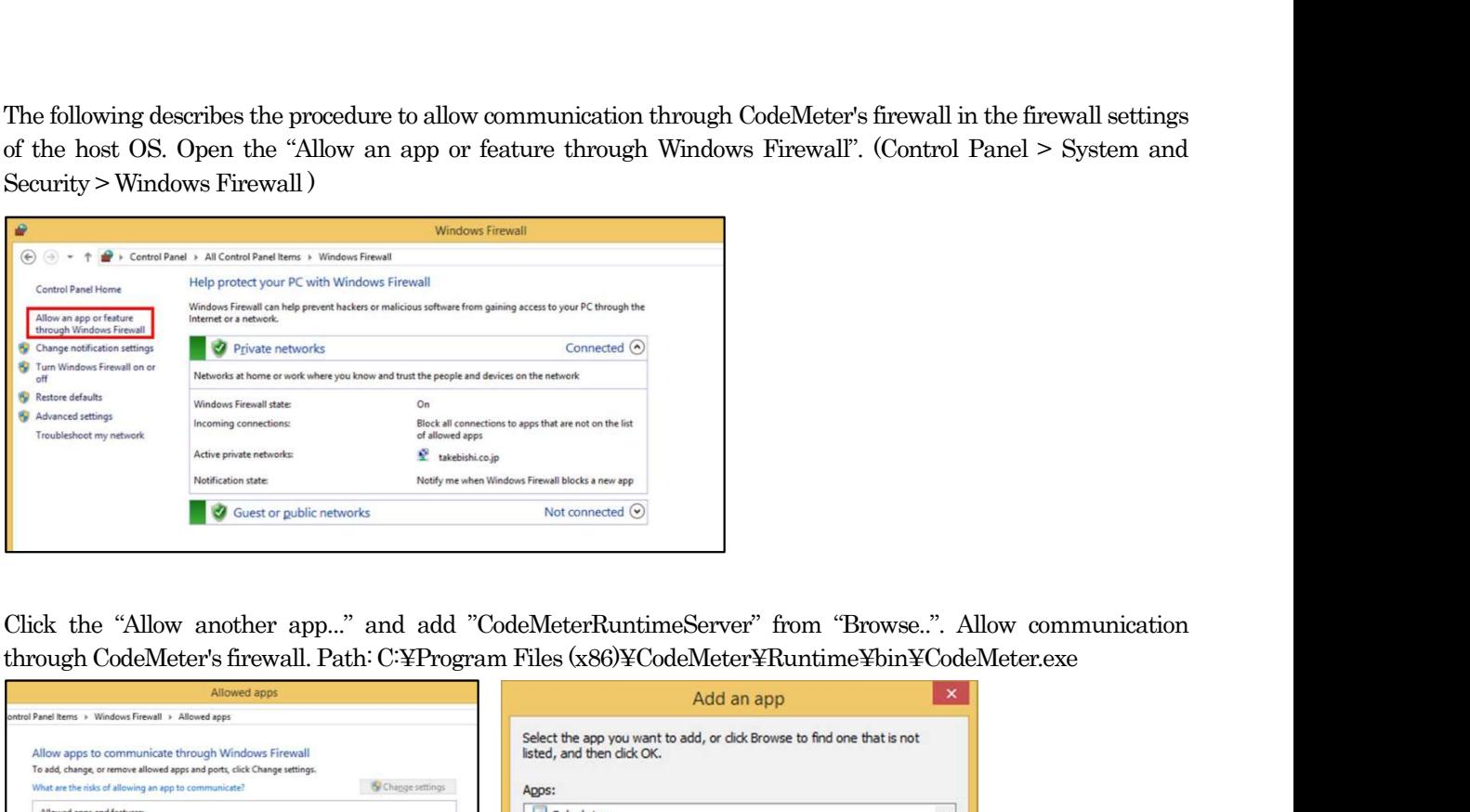

(7) Click the "Allow another app..." and add "CodeMeterRuntimeServer" from "Browse..". Allow communication

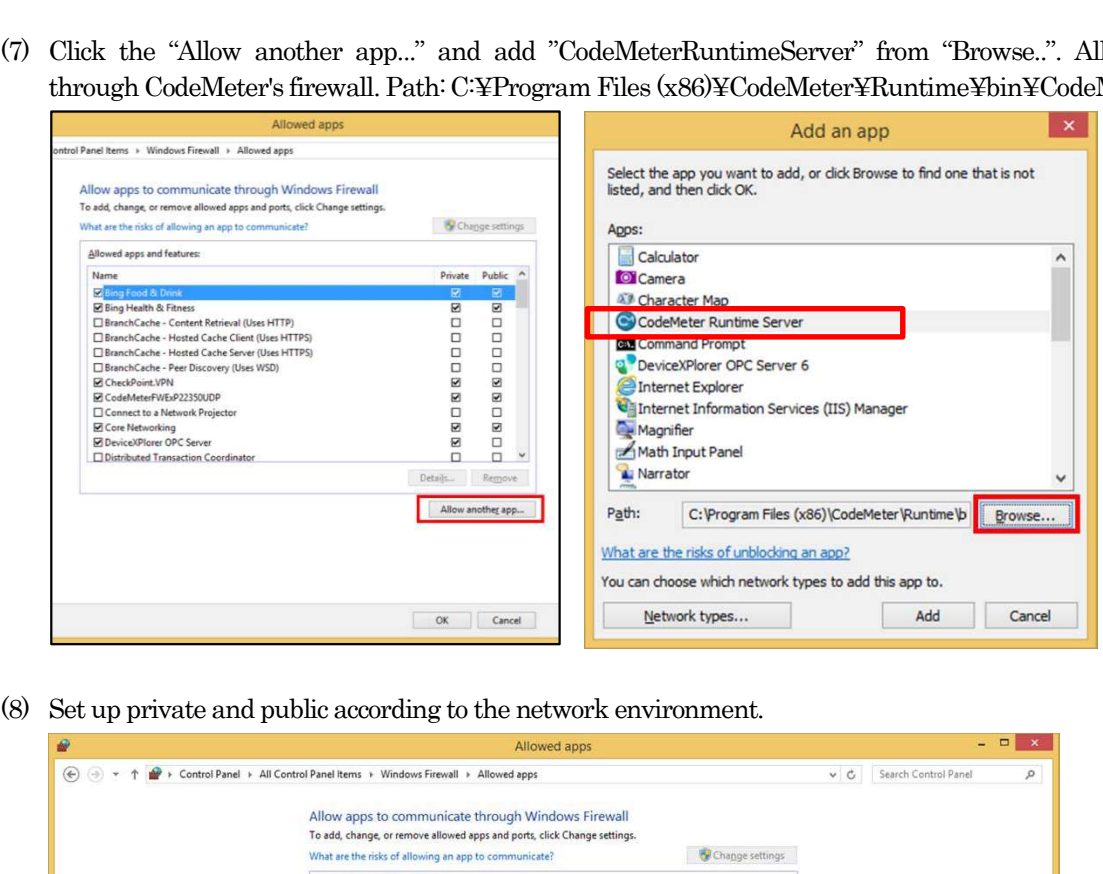

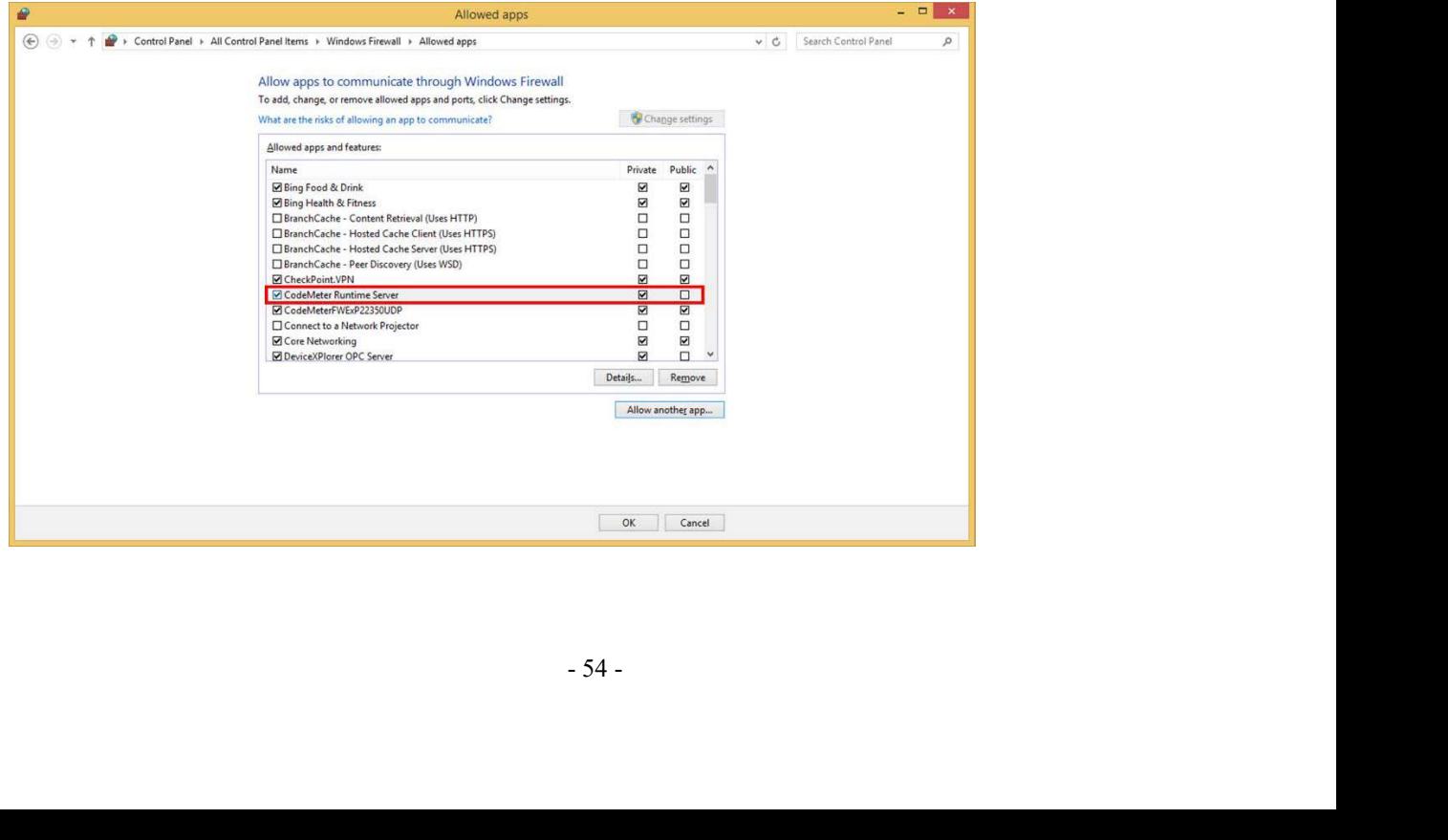

# 3.4.14.2License activation on the host OS

Hardware key:Attach the hardware key to the host OS.

Software key: Activate the software key on the host OS, Please refer to Software key activation procedure.

3.4.14.2 License activation on the host OS<br>Hardware key: Attach the hardware key to the host OS.<br>Software key: Activate the software key on the host OS.<br>Please refer to Software key activation procedure.<br>3.4.14.3 License CmActLincense" is listed for software key. Then click "WebAdmin" to open the "CodeMeter WebAdmin" in the browser.

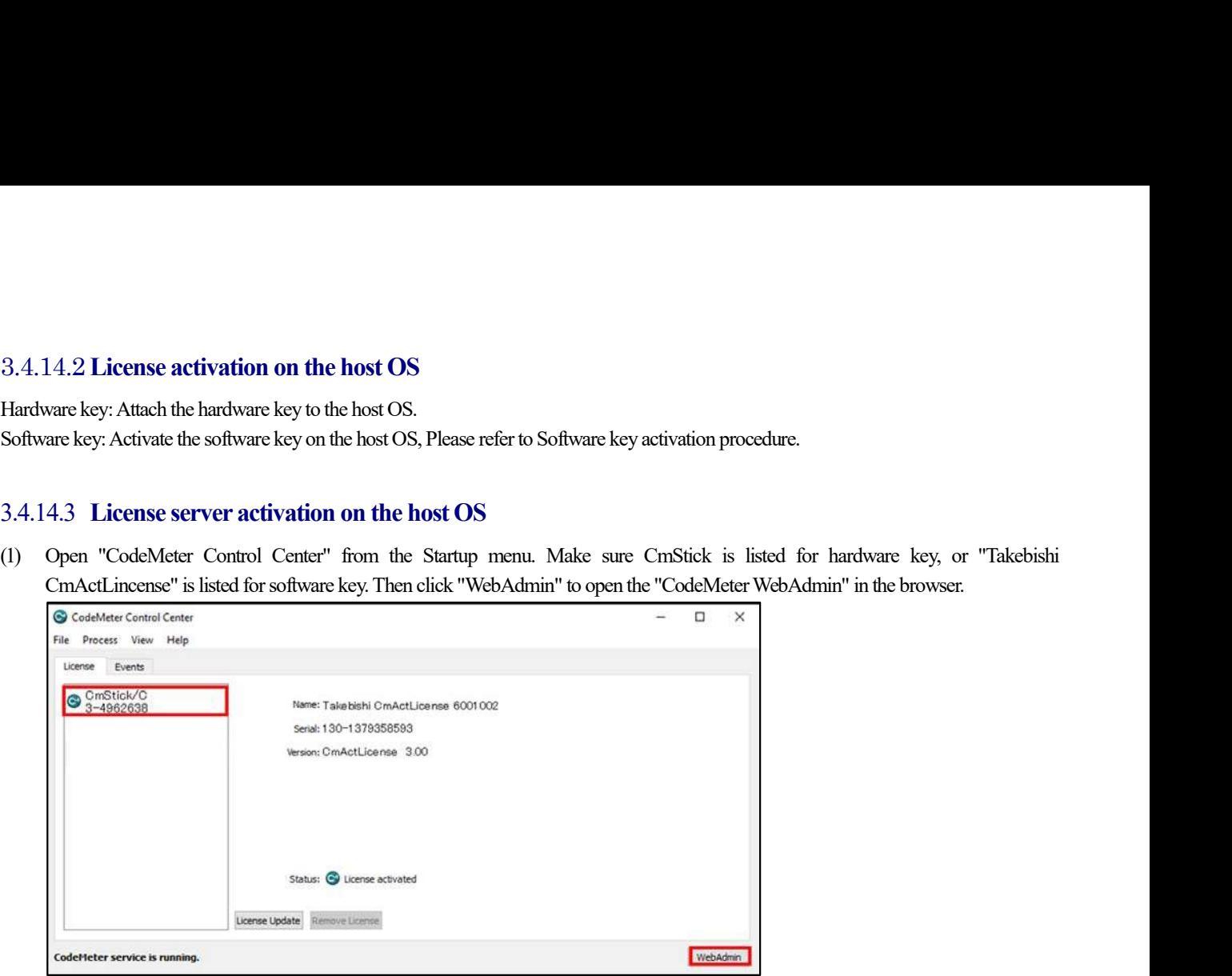

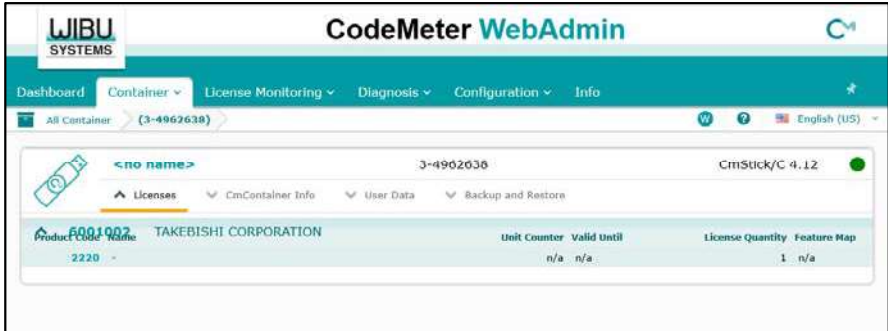

(2) Click "License Monitoring" on "CodeMeter WebAdmin" and confirm that "6001002-2220" license is available.

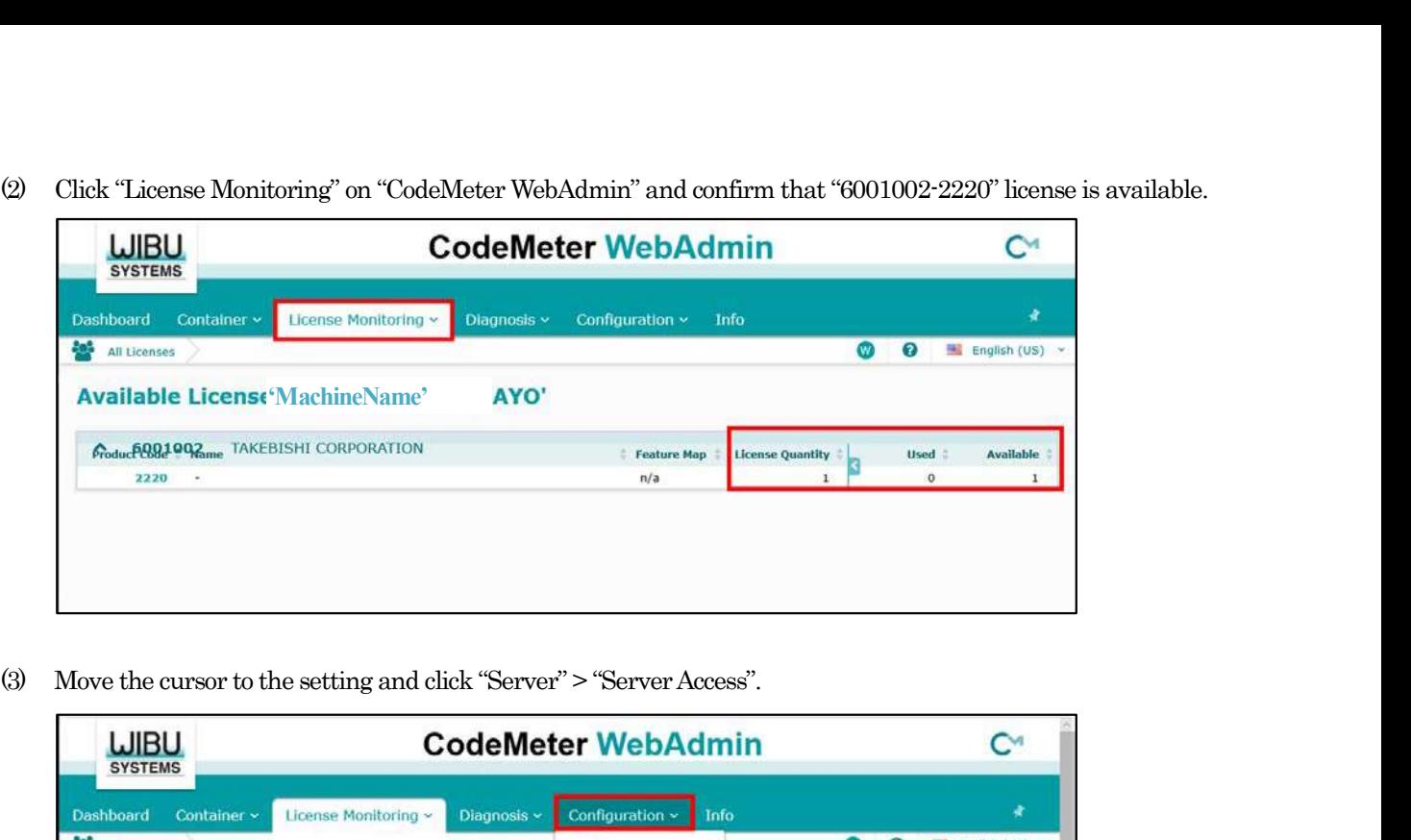

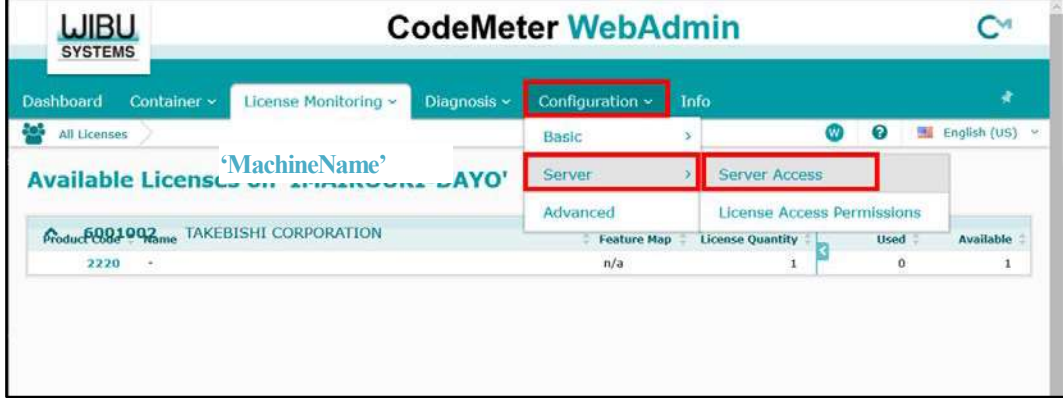

(4) "Server Access" screen appears. Check "Enable" for "Network Server" and click "Apply".

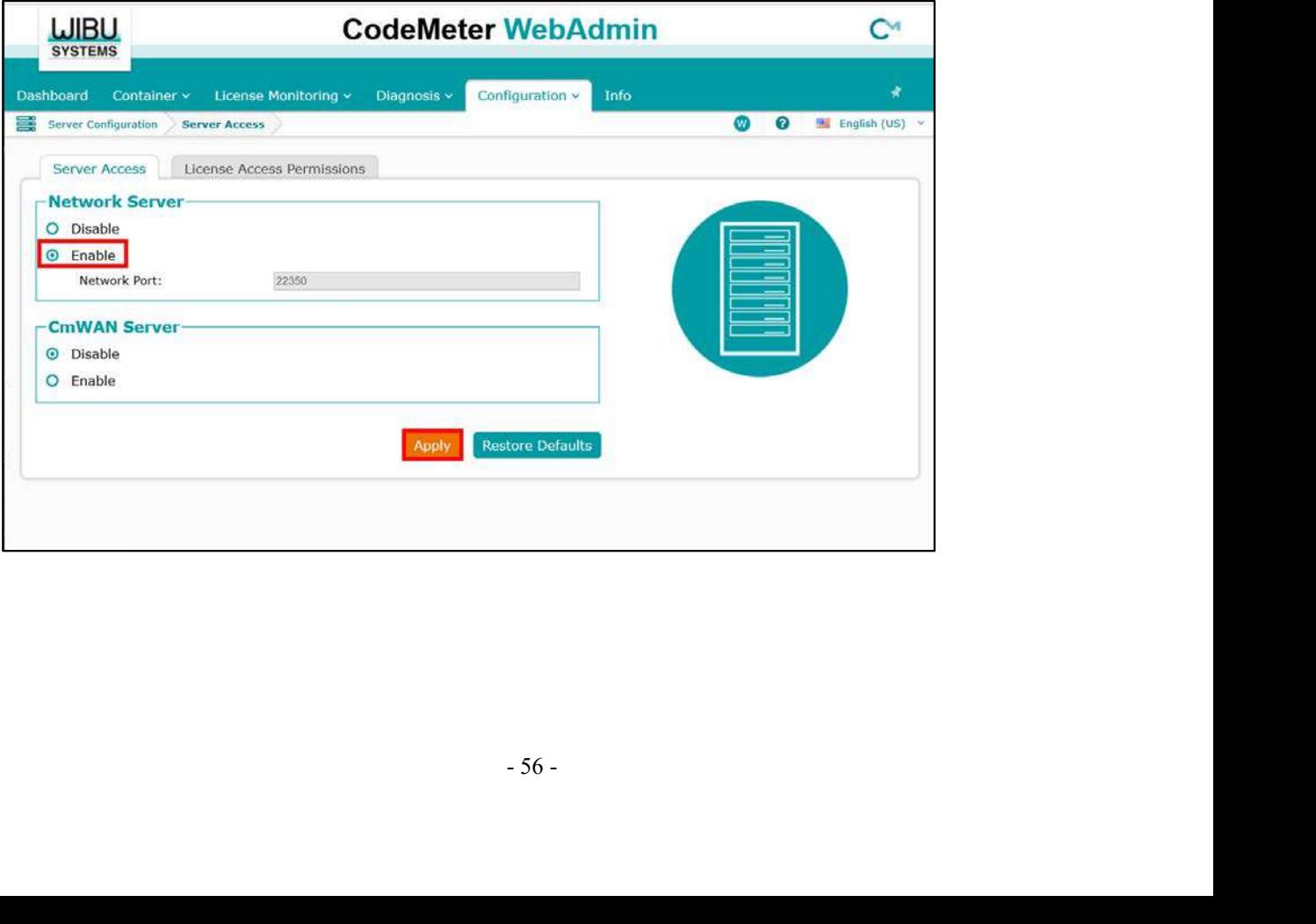

(5) Click "License Access Permission", then click "Basic" in "Mode" and "Add" in "Basic Mode Configuration".

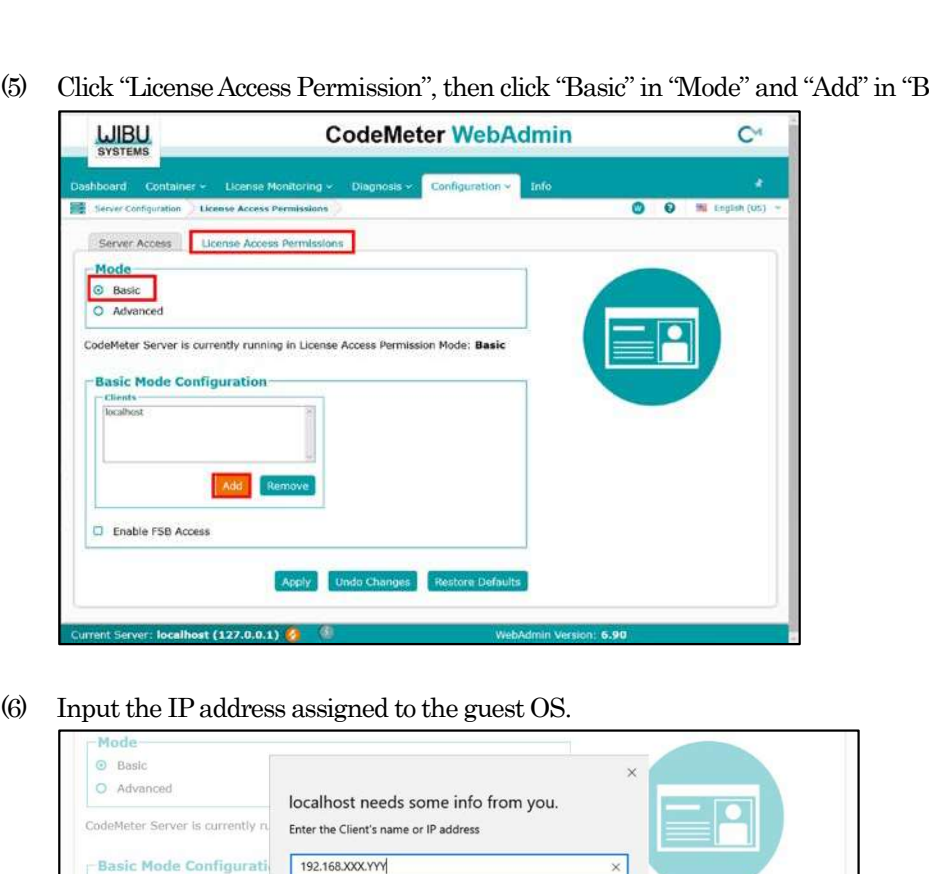

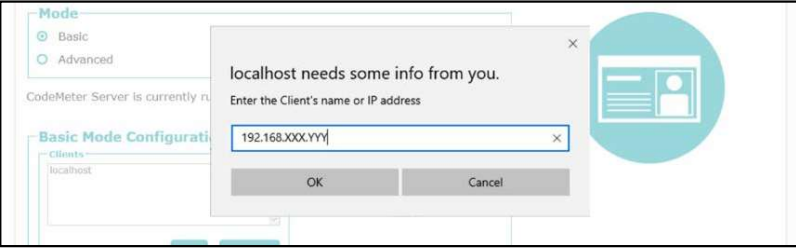

(7) Confirm that the IP address of the guest OS entered in "Client" of "Basic Mode Configuration" has been added, and click "Apply". (This procedure adds a PC that can access the license with the hardware key.)

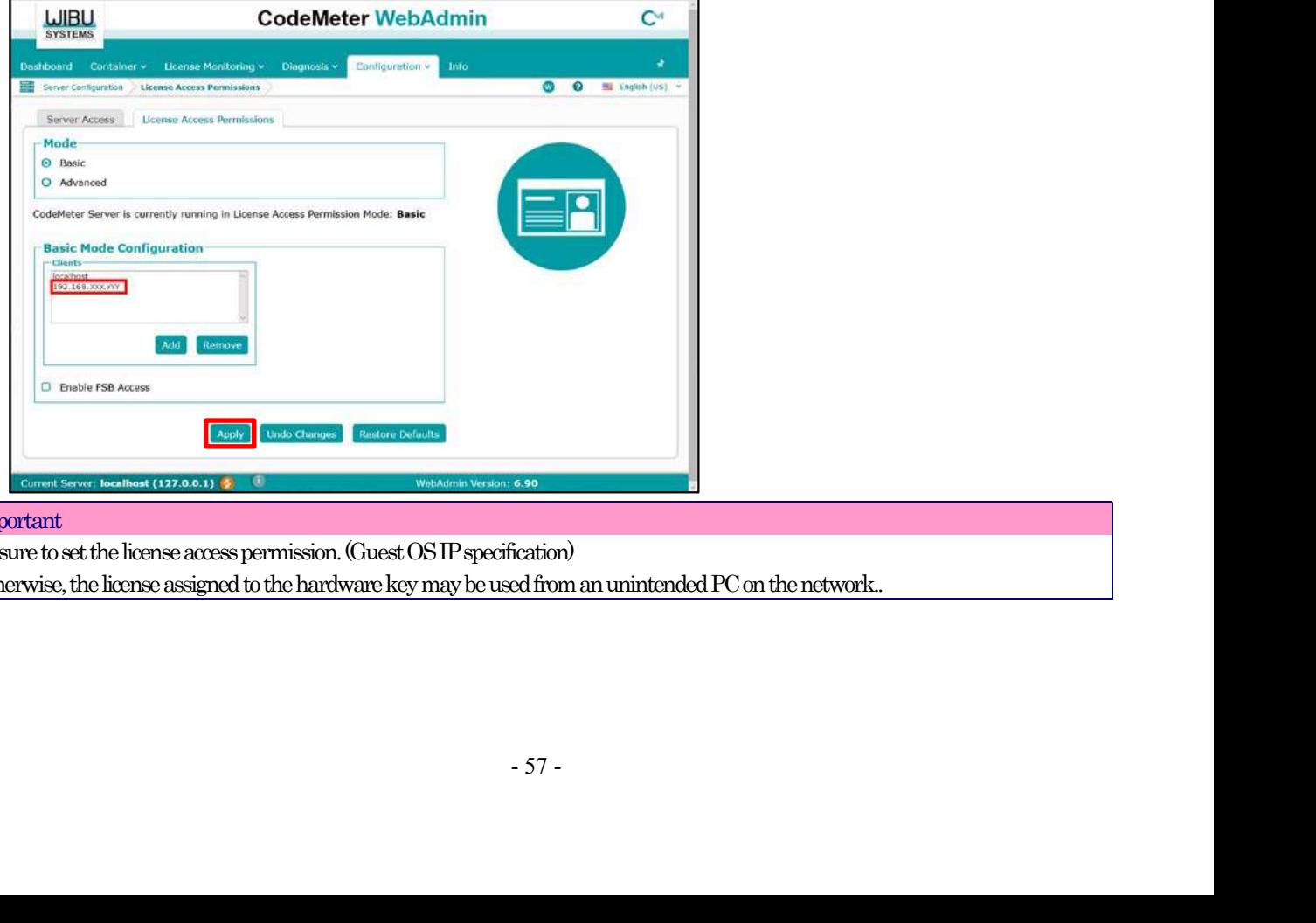

Important

Be sure to set the license access permission. (Guest OS IP specification) Otherwise, the license assigned to the hardware key may be used from an unintended PC on the network..

On the guest OS, open the DeviceXPlorer and check the license.

3.4.14.4 License activation on the Guest OS<br>On the guest OS, open the DeviceXPlorer and check the license.<br>If the serial number is registered correctly, the host OS key is activated and the key information is displayed. If If the serial number is registered correctly, the host OS key is activated and the key information is displayed. If the status is OK (KEY), the license is activated correctly.

If the key information shows "License key required", the key on the host OS is not activated correctly. In this case, check the environment again.

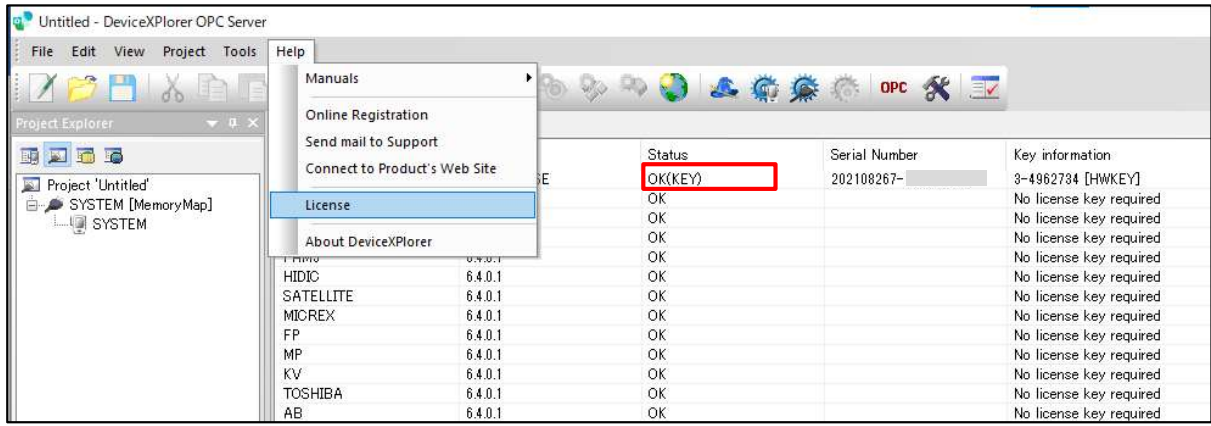